## **INSCRIÇÃO MONITORIA TUTORIAL**

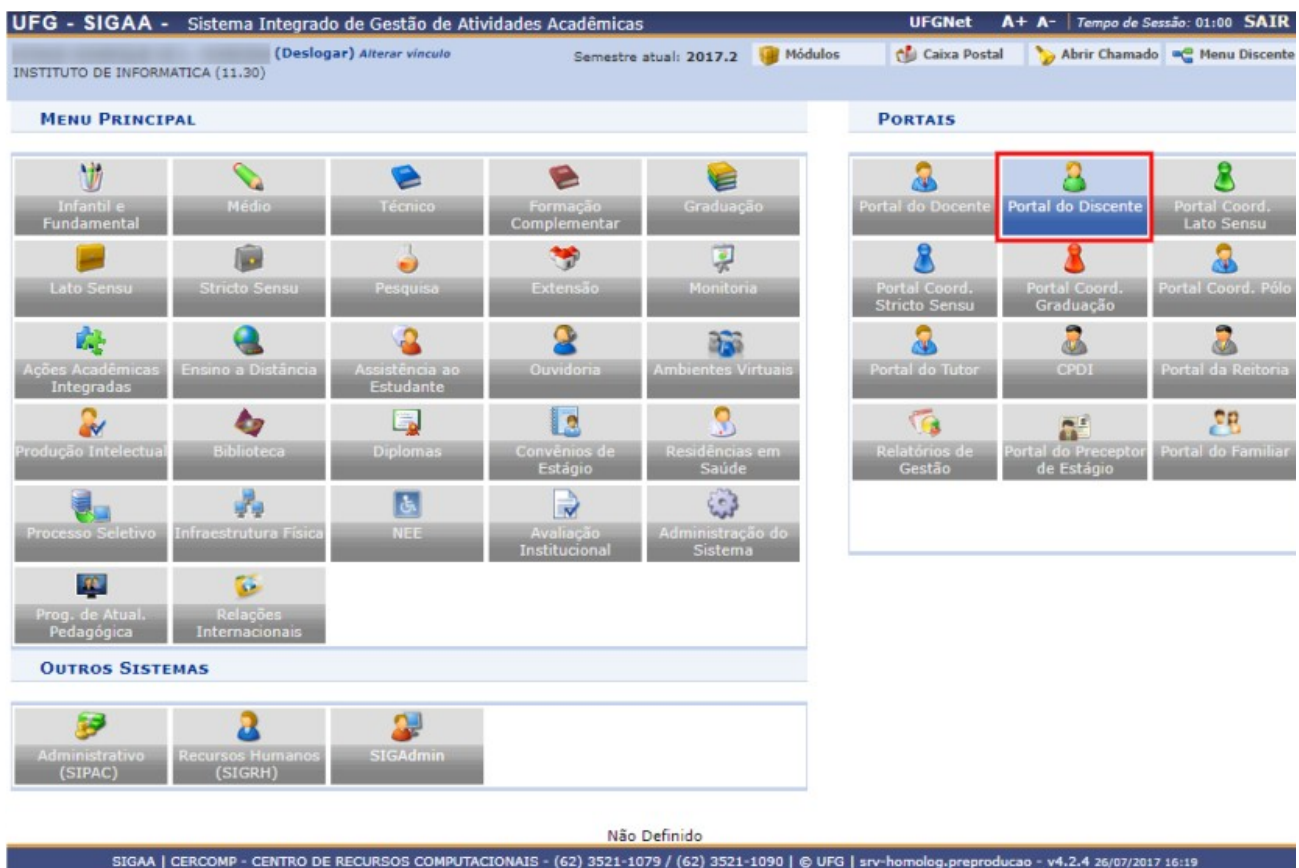

## 1º PASSO: *Entre no SIGAA → Portal do Discente*

## 2º PASSO: Clique em *Monitoria → Inscrever-se em Seleção de Monitoria*.

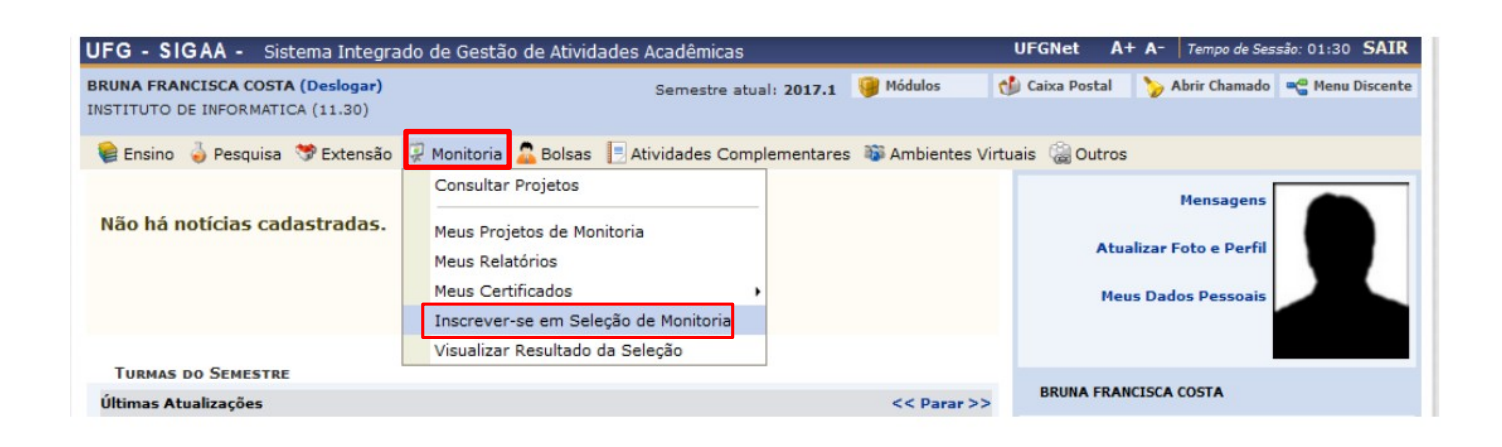

3º PASSO: O sistema exibirá a seguinte tela de busca.

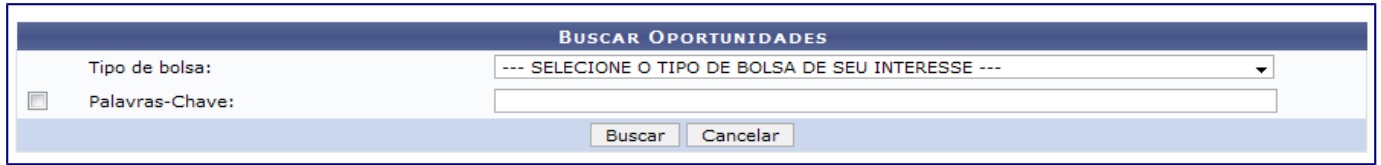

4° PASSO: Selecione o *Tipo de Bolsa* como *Monitoria*. Em seguida a caixa de busca será recarregada da seguinte forma:

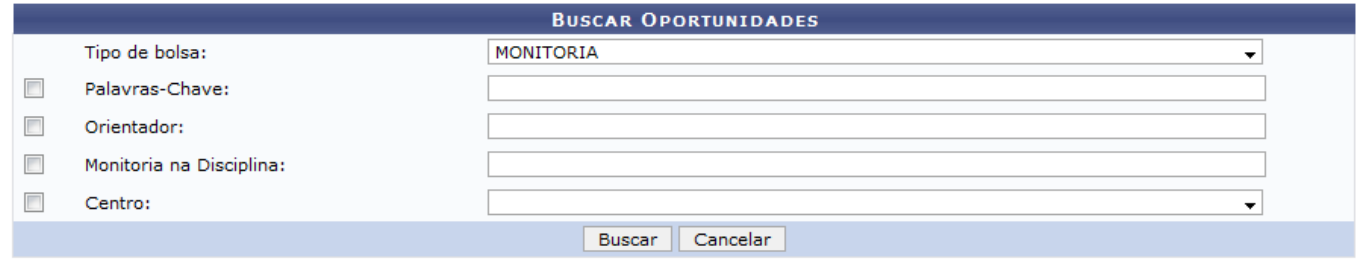

A busca poderá ser feita **por um** ou mais critérios abaixo:

- Palavras-Chave;
- Orientador;
- Monitoria na Disciplina;
- Centro.

Após informar seus critérios, clique em *Buscar*.

## 5º PASSO: A seguinte página com as *Oportunidades Encontradas* será carregada:

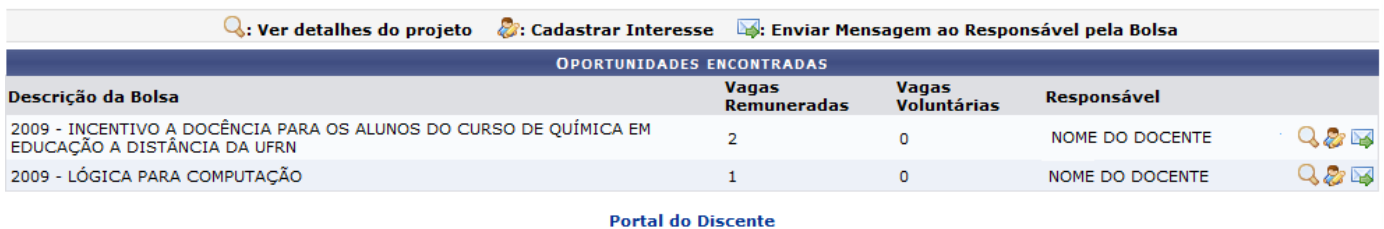

6º PASSO: Clique no ícone para *Cadastrar Interesse* no projeto.

A seguinte tela será carregada:

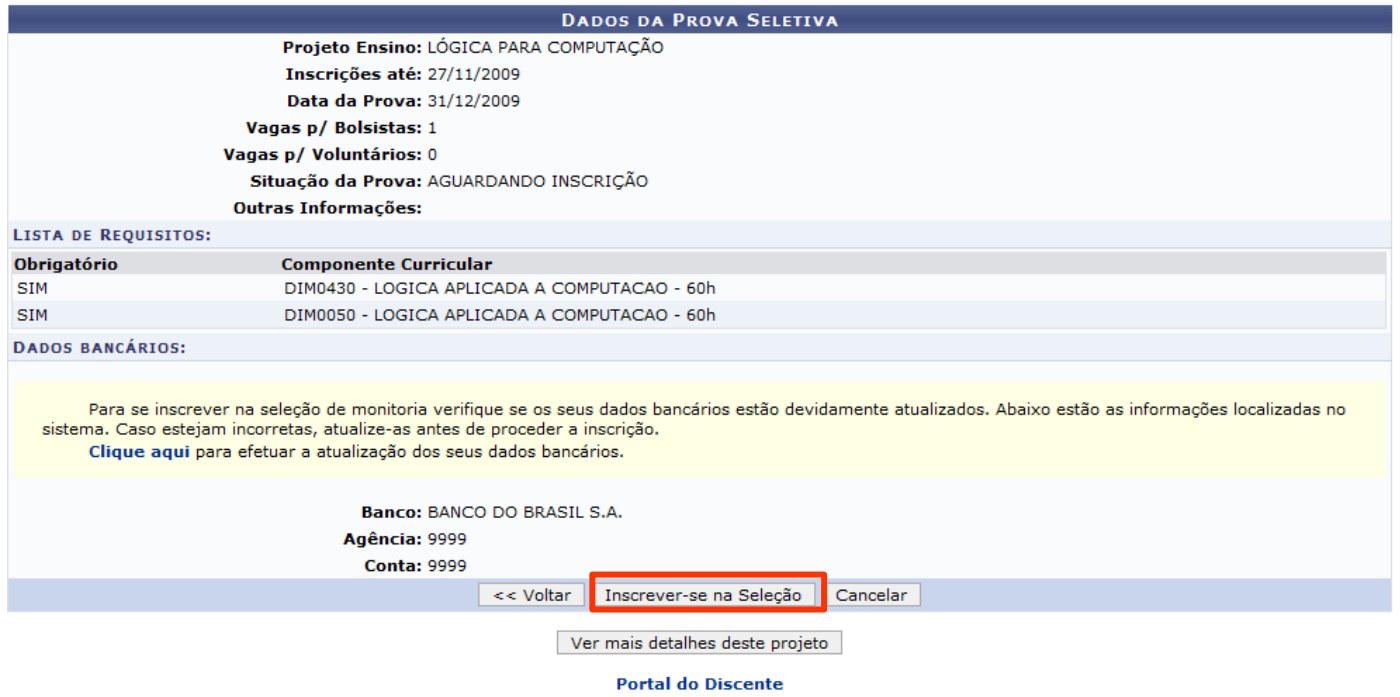

7º PASSO: Clique em *Inscrever-se na Seleção* para confirmar a ação. O sistema retornará automaticamente para o *Menu Discente* com a seguinte mensagem no topo da página:

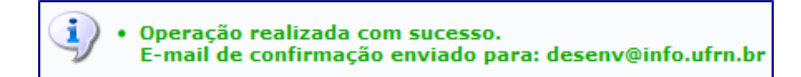